## **Link**

- **[Breve Descrizione](#page-0-0)**
- [Creazione Link tra Obiettivi](#page-0-1)

## <span id="page-0-0"></span>Breve Descrizione

Questa funzionalità consente agli utenti di collegare gli obiettivi con legame gerarchico (Padre-Figlio) per garantire la coerenza programmatica verticale e /o con obiettivi di altri piani per garantire la coerenza programmatica orizzontale.

## <span id="page-0-1"></span>Creazione Link tra Obiettivi

- 1. L'utente con uno dei diritti tra il 200 e il 204 accede alla [Scheda Obiettivo.](https://wiki.u-gov.it/confluence/display/UGOVHELP/Scheda+Obiettivo)
- 2. In corrispondenza della sezione a dx **Link**, cliccare il **+** per inserire un collegamento con un altro obiettivo.

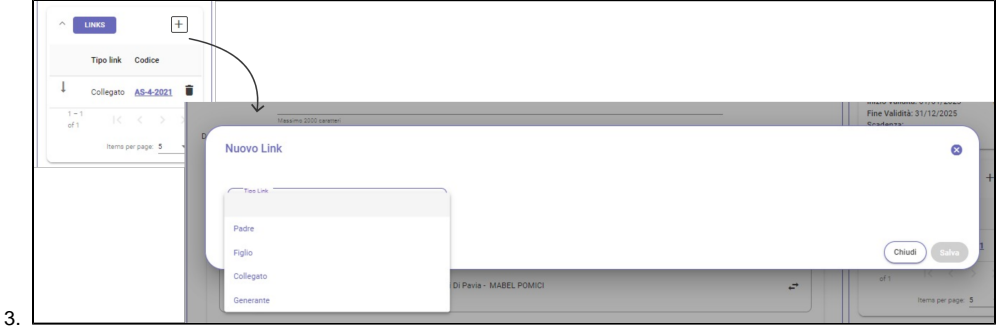

- 4. Viene mostrato un popup che chiede di scegliere il tipo di link che si intende creare:
	- a. **Padri**: tutti gli obiettivi di livello superiore correlati direttamente o indirettamente all'obiettivo selezionato.
	- b. **Figli**: tutti gli obiettivi di livello inferiore (anche appartenenti al Piano Operativo) correlati direttamente o indirettamente all'obiettivo selezionato.
	- c. **Collegato/Generante**: Legame "orizzontale", quindi non gerarchico, con Obiettivi di altri piani (es. PTPC, Programmazione Triennale, ecc.). Permette di esplicitare le dipendenze tra obiettivi.
- 5. Una volta selezionato il tipo di link, viene mostrato l'elenco degli obiettivi filtrabili per Anno, Tipo Piano e Livello del Piano:

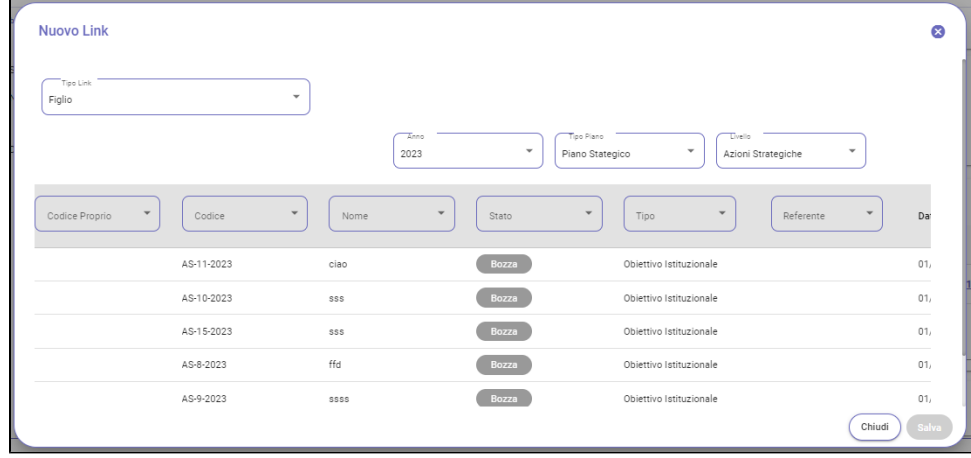

6. Selezionare l'Anno, il Tipo Piano e il Livello per scegliere tra gli obiettivi del Piano che si intende collegare.

- 7. Selezionare l'obiettivo che si intende e cliccare sul **Salva.**
- 8. E' possibile filtrare gli obiettivi sia tramite i campi in colonna (Codice, Nome, Stato, ecc).
- 9. Dopo il salvataggio, l'obiettivo linkato sarà visibile nella sezione **Link** della scheda obiettivo.

## **NB:**

- 1. Per creare un nuovo Obiettivo Figlio, andare in alto a dx nella Scheda Obiettivo e cliccare il pulsante **Crea** e poi **Obiettivo Figlio.** Si aprirà lo stepper di creazione dell'obiettivo e l'obiettivo appena creato sarà linkato all'obiettivo da dove si è lanciato lo stepper.
- 2. I Link possono essere inseriti anche quando si sta creando l'obiettivo dallo **stepper**. Se configurato dall'amministrazione, lo step per inserire i Link è il 6-Cascading.
- 3. Cliccare sull'icona a bidone per eliminare il link.